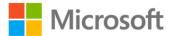

## Microsoft Dynamics ® CRM 2011 Step by Step

ISBN: 978-0-7356-4890-6 First printing: January, 2011

To ensure the ongoing accuracy of this book and its companion content, we've reviewed and confirmed the errors listed below. If you find a new error, we hope you'll report it to us on our website: www.microsoftpressstore.com/contact-us/errata.

| Page | Location                                       | Description                                                                                           | Date corrected |
|------|------------------------------------------------|----------------------------------------------------------------------------------------------------|----------------|
| 12   | Step 3, second<br>paragraph,<br>first sentence | Reads:<br>It is possible that your login screen appears different than the<br>followomg graphic       | 5/27/2011      |
|      |                                                | Should read:<br>It is possible that your login screen appears different than the<br>following graphic |                |
| 32   | Step 1                                         | Reads:<br>1. In the Quick Find box, type *ca and press Enter.                                         | 5/27/2011      |
|      |                                                | Should read:<br>1. In the Quick Find box, type ca* and press Enter.                                   |                |
| 43   | First bullet,<br>second<br>sentence            | Reads:<br>hold down the Ctrl key and click a second column header.                                    | 10/7/2011      |
|      |                                                | Should read:<br>hold down the Shift key and click a second column.                                    |                |
| 81   | Step 8                                         | Reads:<br>8. On the ribbon, click the Add tab, and then click the Phone Call<br>button.               | 5/27/2011      |
|      |                                                | Should read:<br>8. On the ribbon, click the Add tab, and then click the Task button.                  |                |